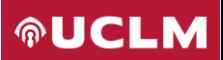

## **Guía de activación e instalación de ChemOffice+**

La presente guía se refiere a la instalación de ChemOffice+ Suite 21, que incluye la aplicación ChemDraw y varios complementos.

Una vez aprobada la solicitud de utilización del software y los servicios asociados a la licencia, recibiremos un email desde **PerkinElmer Informatics**, el desarrollador del software, que incluye un enlace para crear la cuenta de usuario como se muestra a continuación. Hacemos clic en **Create Account**.

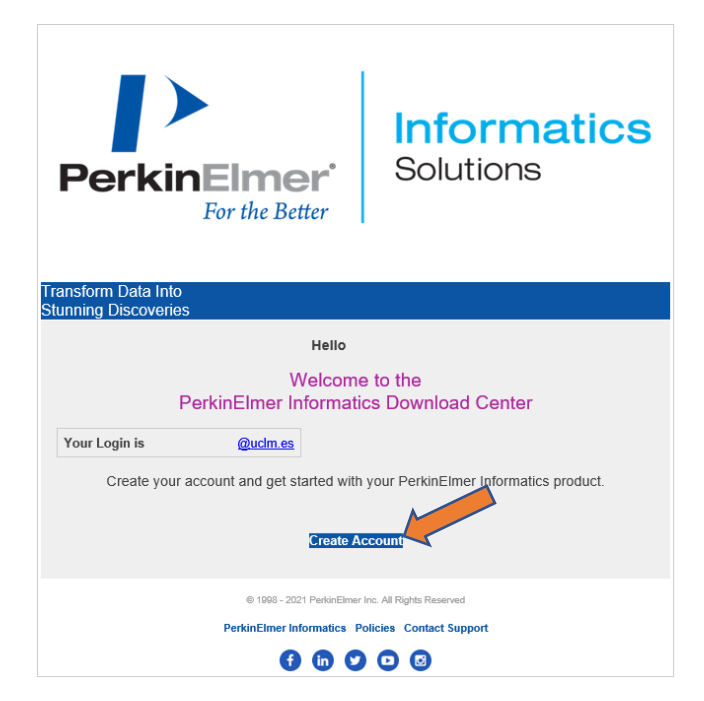

Entonces se nos abrirá el navegador web con la página de registro de PerkinElmer. Hacemos clic en la pestaña **Sign Up**, y completamos los datos del formulario con nuestra dirección de **correo de la UCLM**, y una **nueva contraseña** que utilizaremos para acceder en futuras ocasiones. Esta contraseña debe tener al menos 8 caracteres, incluir mayúsculas, minúsculas, números, y algún carácter especial. Por razones obvias de seguridad, **no debe coincidir con la contraseña de nuestra cuenta corporativa de la UCLM**. Una vez completados los datos, pulsamos en el botón **Sign Up>** de abajo del todo.

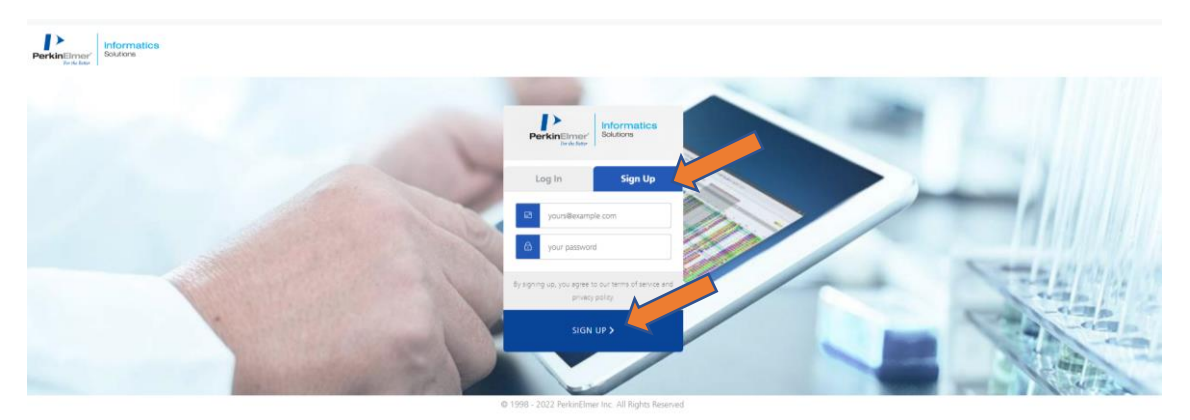

Una vez realizado el registro inicial, el navegador nos mostrará las licencias de uso a las que tenemos acceso, como se muestra en la siguiente captura. Hacemos clic en **Download Now** para acceder a la licencia y descargas.

**AUCLM** 

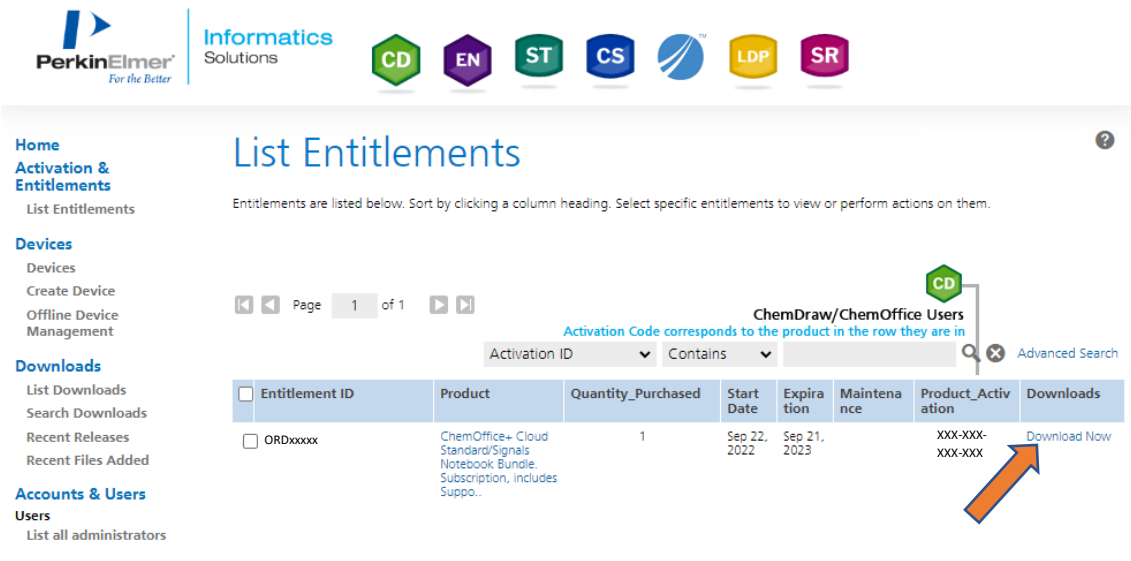

Ahora copiamos o apuntamos el código de activación de producto, marcado en amarillo junto a **Product Activation Code** (con formato XXXX-XXXX-XXXX-XXXX), ya que lo necesitaremos más adelante para activar la licencia cuando instalemos la aplicación. Hacemos clic en **ChemOffice+ Cloud Standard SNB Standard Bundle** para acceder a la página de descargas.

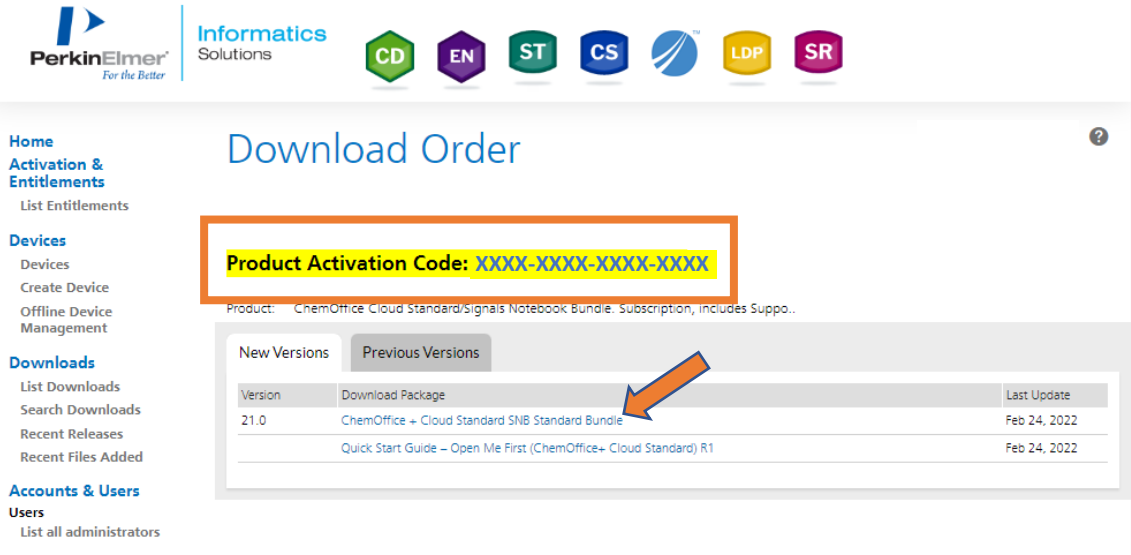

Una vez en la lista de descargas, hacemos clic en el instalador de ChemOffice+ para descargarlo, justo en el primer resultado: **PC Windows Installer for ChemOffice+ Cloud Standard (cos21.0.0.exe)**

**AUCLM** 

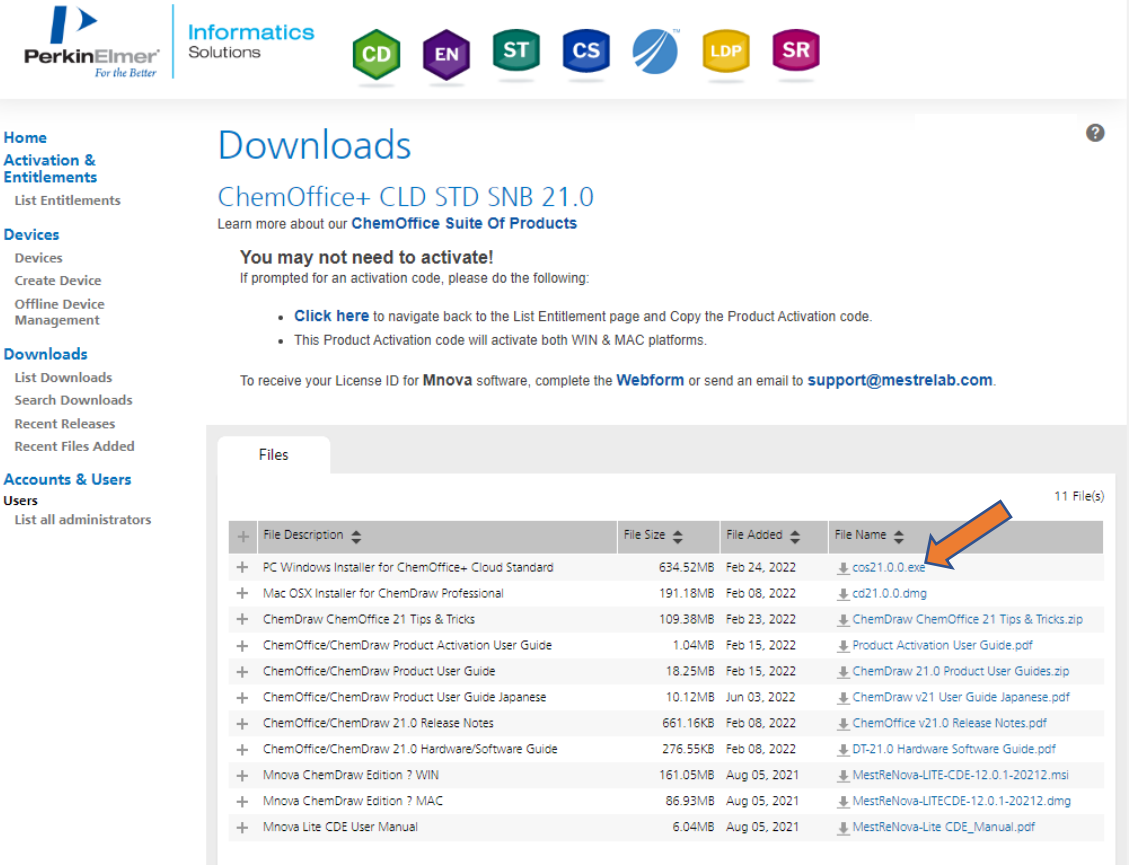

En la página de descargas están disponibles además varias guías y manuales, y la descarga y activación de la aplicación MestReNova LITE CDE (MNova), cuyas instrucciones se encuentran también en la ficha de ChemOffice en la web de la UCLM.

Al ejecutar el instalador de ChemOffice Suite que acabamos de descargar **(cos21.0.0.exe),** se inicia el asistente de instalación. Seguimos los siguientes pasos:

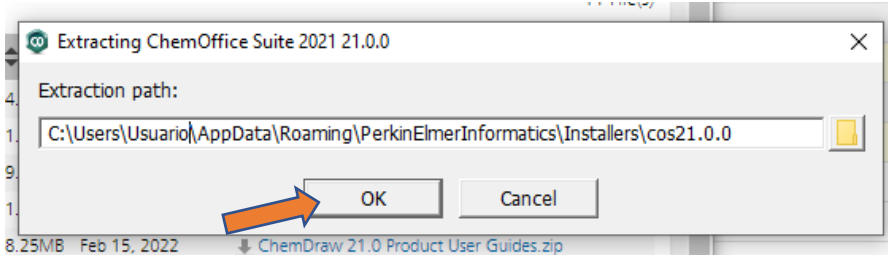

## **MUCLM**

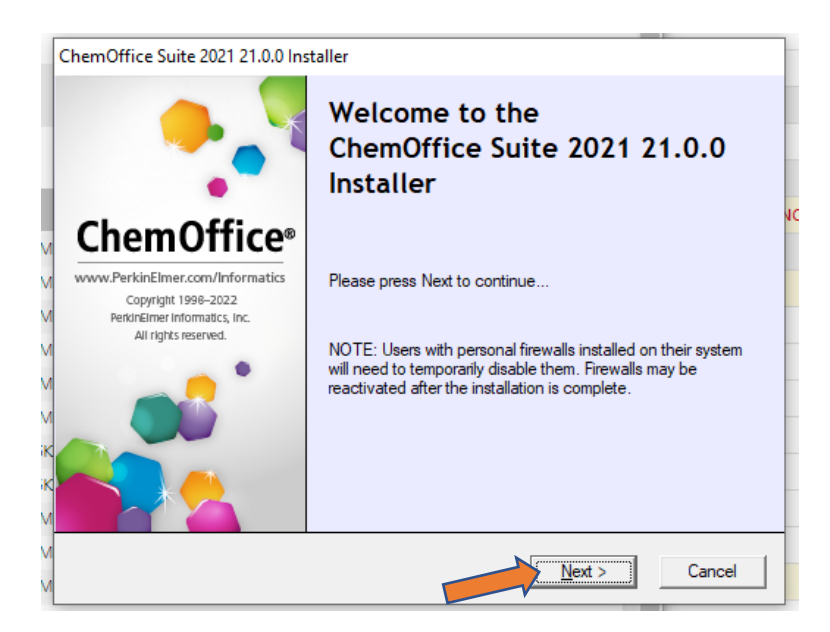

En la pantalla que nos muestra los términos del acuerdo de licencia, **hasta que no nos desplacemos hasta al final del texto** no nos habilitará la opción para aceptar los términos del acuerdo (**I accept the terms in this license agreement**). Marcamos esa opción y hacemos clic en **Next**.

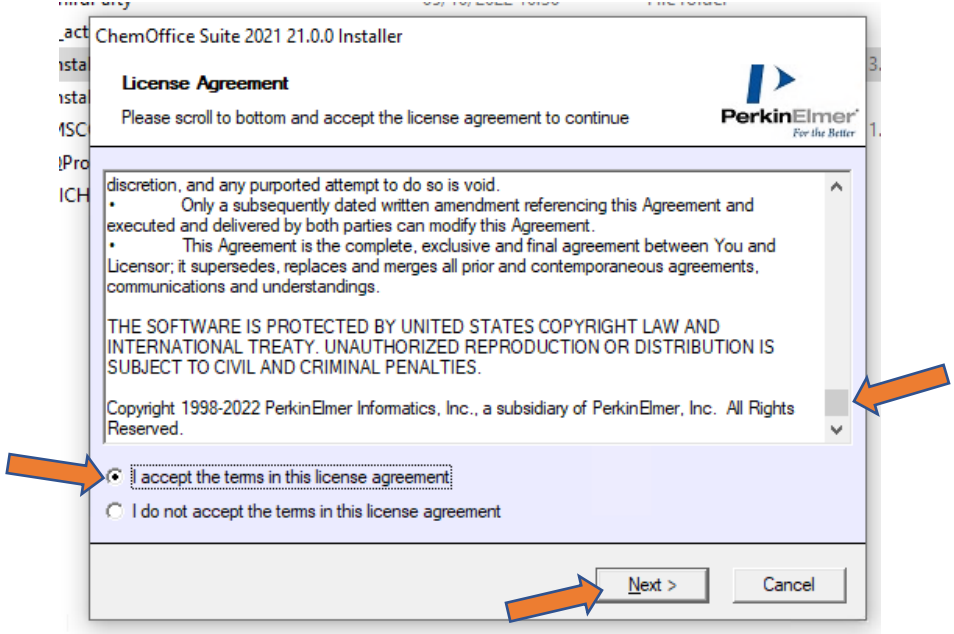

En los siguientes pasos del asistente, elegimos si queremos instalar la aplicación en la carpeta de destino por defecto (opción recomendada), y si queremos que se incluya ChemScript y Python.

Una vez elegidas las opciones, nos mostrará una pantalla de resumen con las opciones que se van a instalar, hacemos clic en **Install**, y esperamos a que concluya el proceso de instalación. Una vez finalizado, hacemos clic en **Finish**.

**AUCLM** 

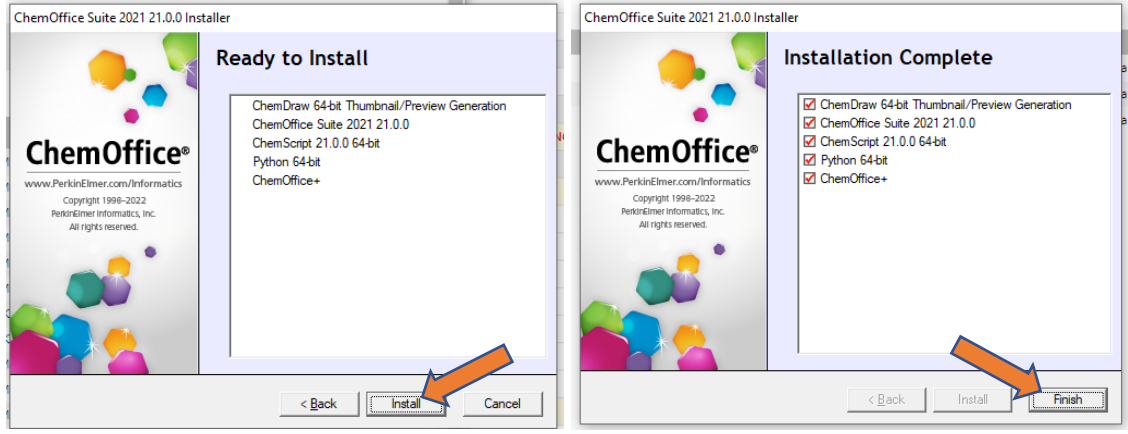

Ahora procedemos a abrir la aplicación instalada, llamada **ChemDraw 21.0.0.** Nos mostrará el cuadro de diálogo para activar la aplicación, en el que debemos introducir los datos como se muestran: **Nombre y apellidos**, **organización** (**UCLM**), nuestro **email de la UCLM**, y el **código de activación** que apuntamos desde la página de descarga en uno de los pasos anteriores. Hacemos clic en **Activate** y ya tendremos la aplicación lista para su uso.

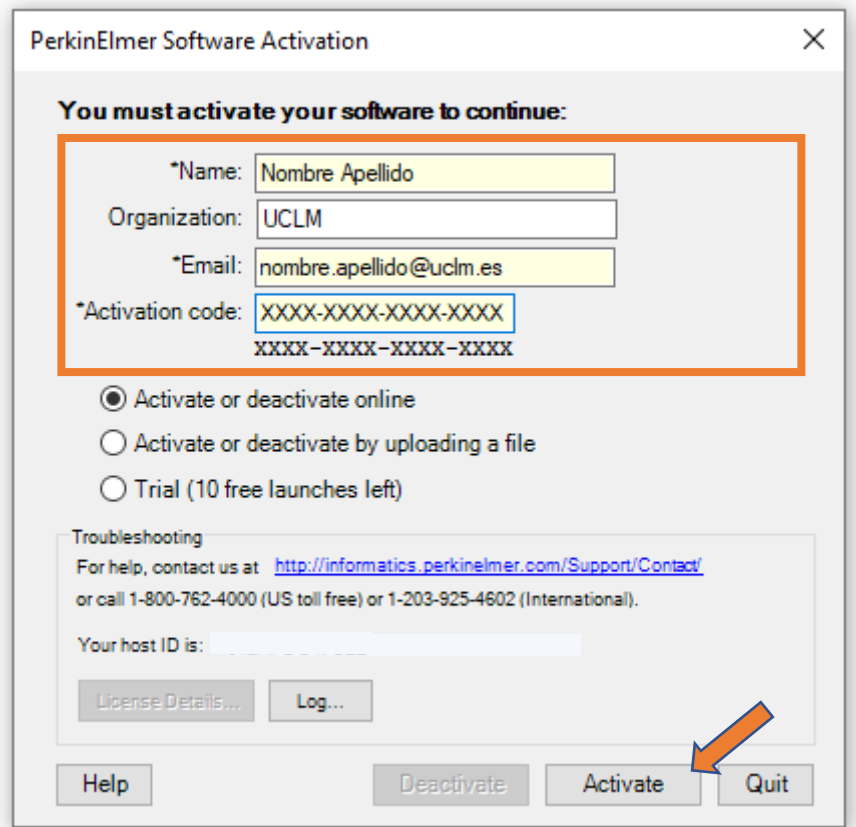

Si deseamos desactivar la licencia para utilizarla en otro equipo, dentro de ChemDraw hacemos clic en el menú superior **Help**, y luego en **Activate ChemDraw…**

**AUCLM** 

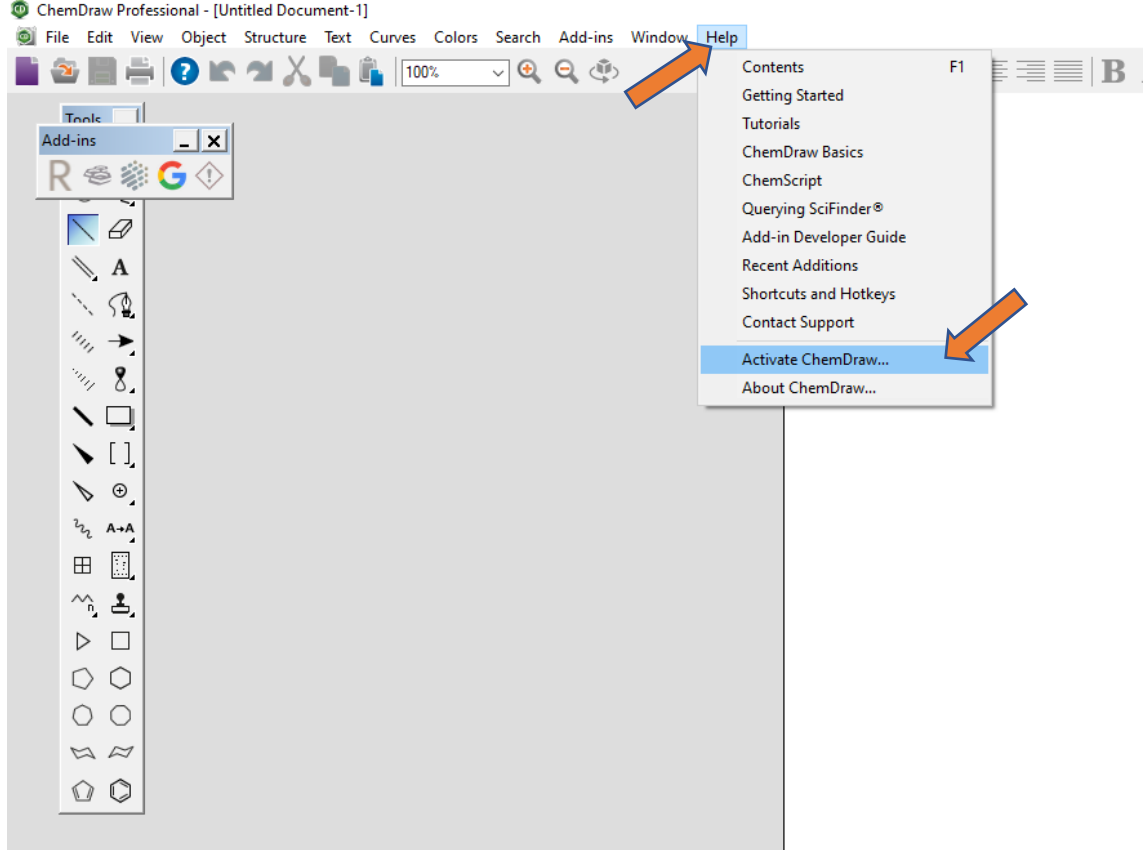

Entonces aparecerá el mismo cuadro de diálogo que cuando activamos la licencia, hacemos clic en **Deactivate** y así liberaremos la licencia para poder hacer la instalación en un equipo distinto.

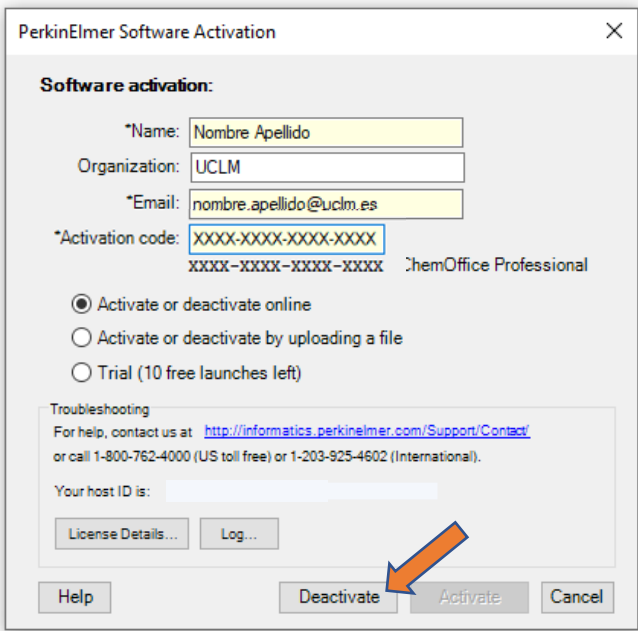